Passo a passo para realizar requerimentos online.

Acessar o **Serviços online**, clique em **Requerimentos**.

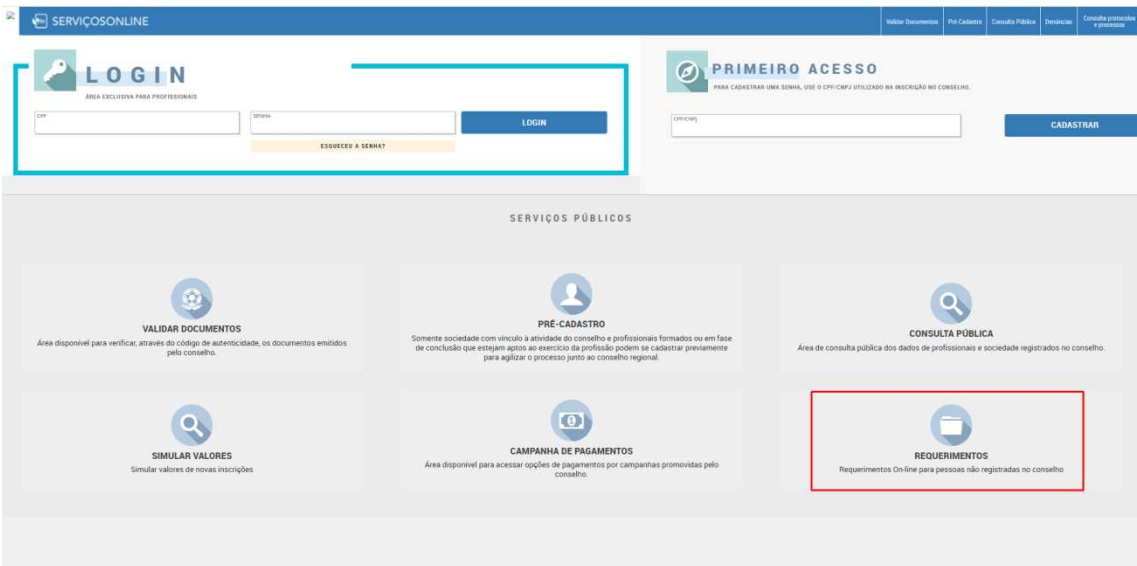

É necessário realizar um cadastro para solicitar o requerimento online.

Para quem não possui cadastro realizar as orientações abaixo:

Clicar em **Primeiro Acesso**:

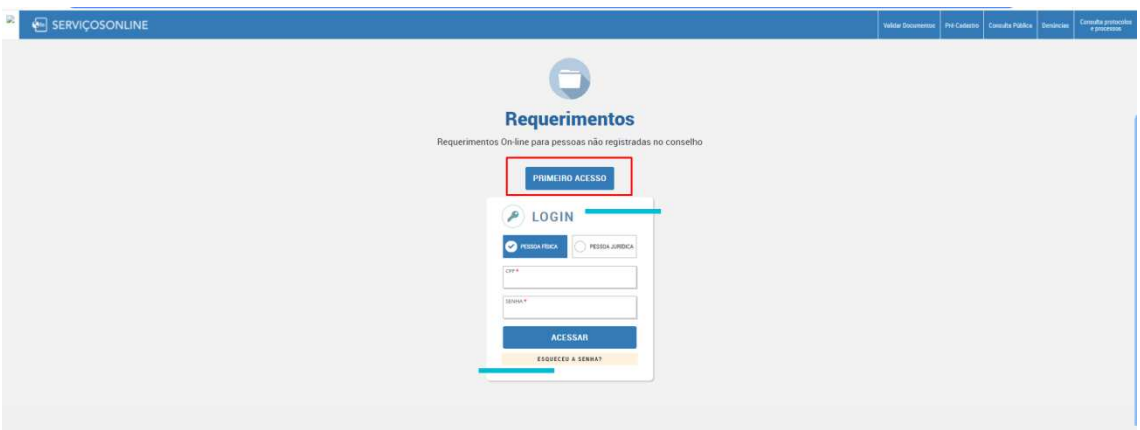

Preencher as informações solicitadas:

- **Marcar a opção PF (pessoa física) ou PJ (pessoa jurídica).**
- **CPF**
- **NOME**
- **ENDEREÇO DE CORRESPONDÊNCIA**
- **E-MAIL DE CORRESPONDÊNCIA**

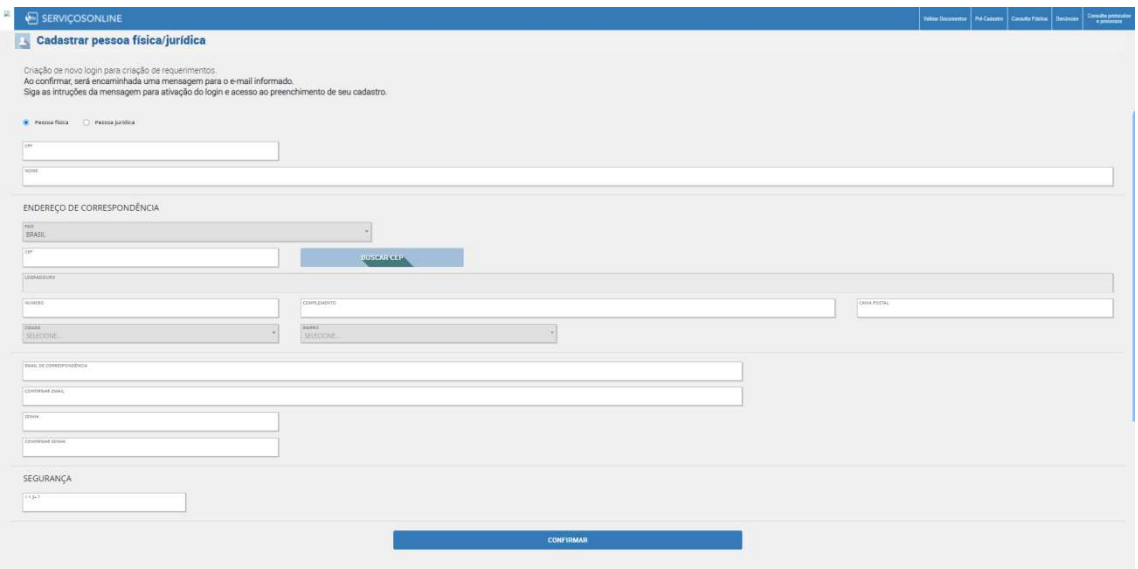

Após preencher as informações clicar em confirmar.

Será enviado um e-mail para ativação do seu cadastro.

**Verificar o e-mail, clicar no link e o cadastro será ativado.** 

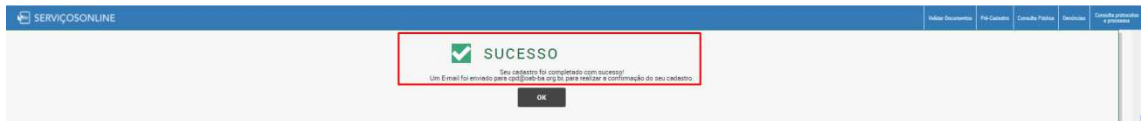

Após clicar no link, será direcionado para uma nova guia. Informando que seu cadastro foi ATIVADO.

Seu cadastro foi ativado com sucesso! Clique em OK, acesse com CPF/CNPJ e senha para acesso.

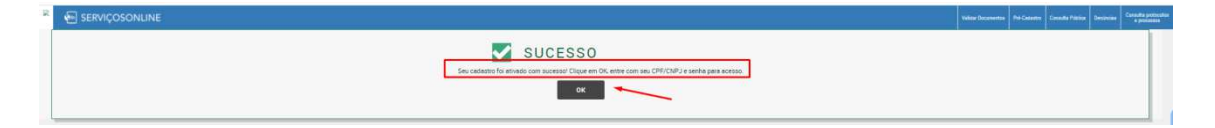

Após clicar em OK, será direcionado para página de serviços online. Clique em **Requerimentos**, efetue seu login por meio do CPF/CNPJ e senha cadastrada.

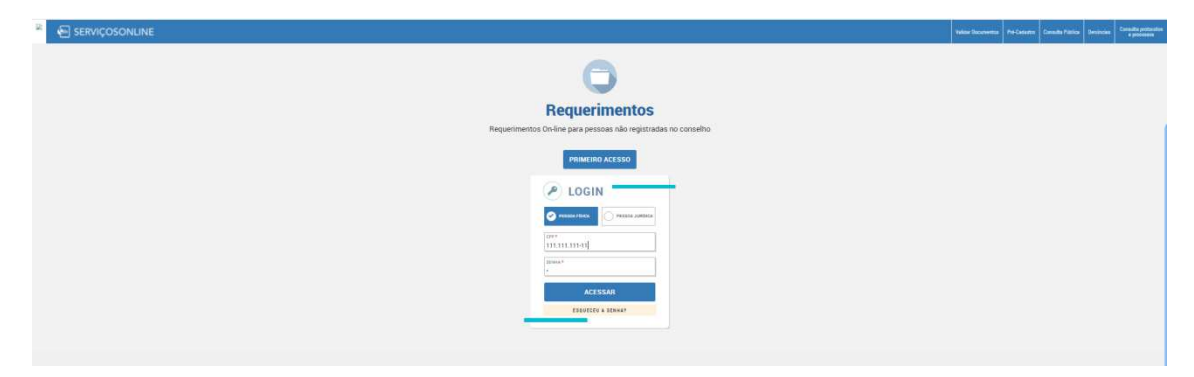

Realizado o login, clique no **REQUERIMENTO** abaixo:

• **INSCRIÇÃO AO PRÊMIO JORGE LIMA**

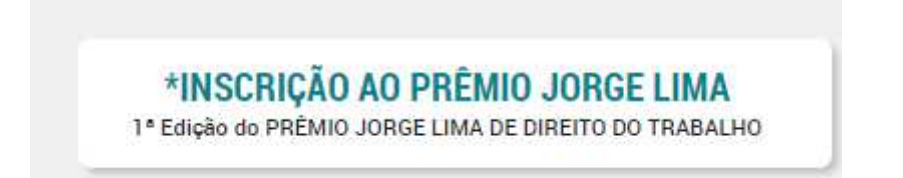

Após clicar no requerimento será direcionado para seguir os passos do requerimento.

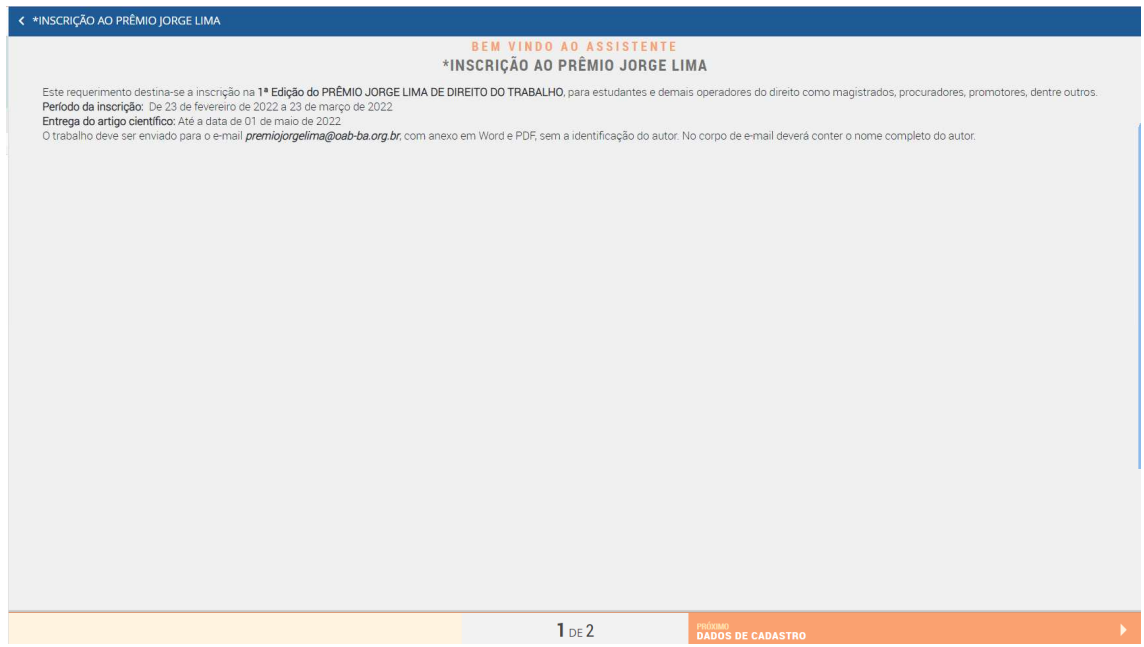

Terá algumas informações de dados cadastrais.

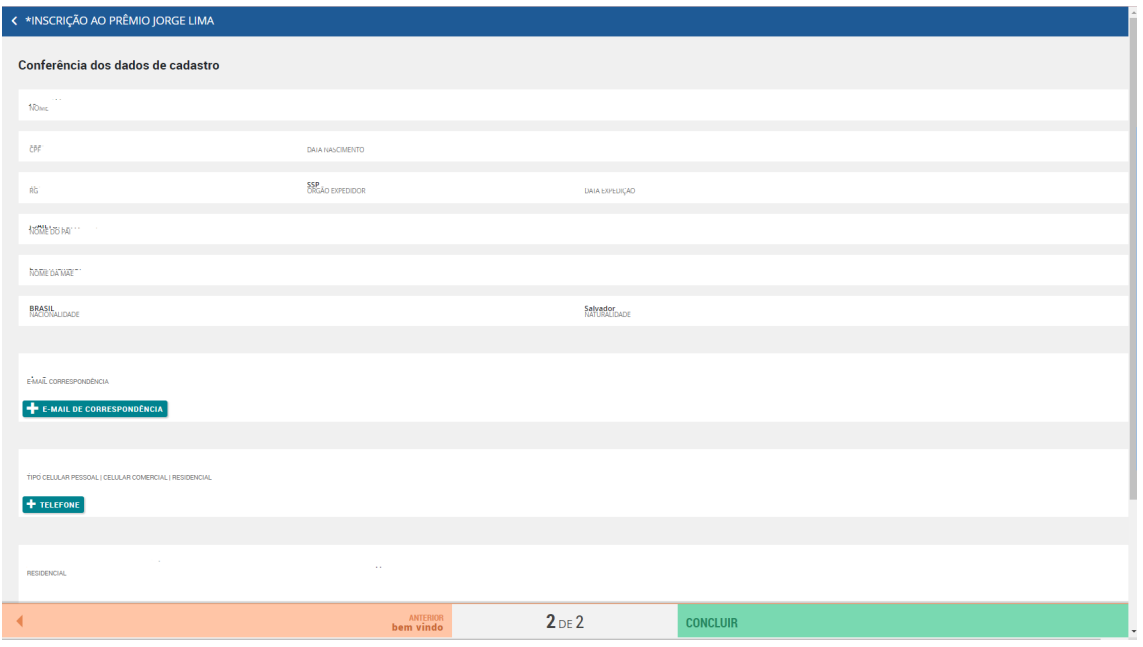

Após clicar em concluir , será direcionado para o setor responsável.